# **FOMAカード/電池パックの取り付け**

取り付けは電源を切ってからFOMA端末を閉じ、手に持って 正しく行ってください。

### ◆ リアカバーの取り外し

レバーを●の方向にスライドさせてロックを外し、親指でリアカ バーを押しながら200方向に約2mmスライドさせて外す。内蓋の ツメをつまんで、3の方向に持ち上げて止まる位置まで開く。

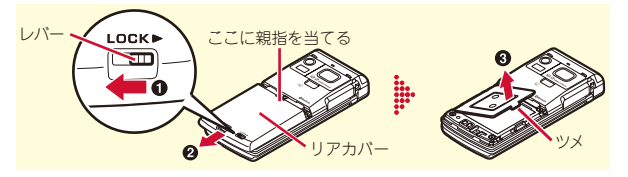

### ✜ FOMAカードの取り付け

ツメに指をかけ「カチッ」と音がするまでトレイを引き出す (a)。IC面を下にし、切り欠きの向きを合わせてFOMAカードを トレイにセットし(2)、トレイを奥まで押し込む(3)。

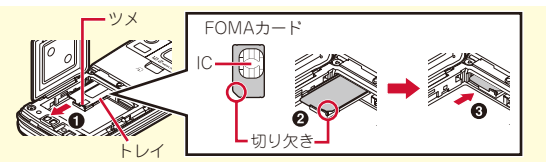

#### Point

・ 本FOMA端末では、FOMAカード(青色)は使用できません。 FOMAカード(青色)をお持ちの場合には、ドコモショップ窓口に てお取り替えください。

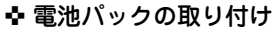

電池パックのラベル面を上にし、電池パック の凸部分をFOMA端末の凹部分に合わせて❶の方向に差し込み、 さらに、bの方向に押し付けてはめ込んでから内蓋を閉じる。

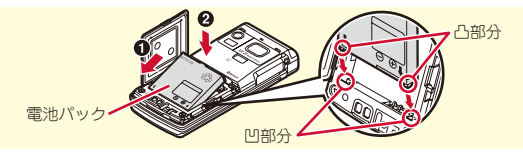

## ❖ リアカバーの取り付け

リアカバーの8箇所のツメをFOMA端末のミゾに合わせて、 FOMA端末との間にすき間が生じないように❶の方向に押さえな がら、20の方向にスライドさせて取り付ける。最後にレバーを3 の方向にスライドさせてロックする。

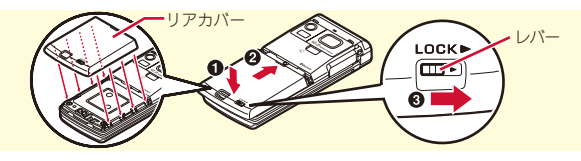

Point

- ・ 内蓋は、防水/防塵性能を維持するため、しっかりと閉じる構造に なっています。無理に開けようとすると爪や指などを傷つける場合 がありますので、ご注意ください。
- ・ 無理な力による破損防止のため、内蓋のヒンジ部分(本体との接合 部分)は外れる構造になっています。外れた場合は、内蓋側のピン 状の金具部分をFOMA端末側のミゾに合わせて、「カチッ」と音がす るまで押し込んでください。

### 事前の準備

# **充電**

お買い上げ時は、電池パックは十分に充電されていません。 必ず専用のACアダプタで充電してからお使いください。

### **卓上ホルダと組み合わせた充電**

- <mark>1</mark> ACアダプタのコネクタを、矢印の表記面を上にし て卓上ホルダへ水平に差し込む
- **2 ACアダプタの雷源プラグを起こし、AC100Vコン** セントへ差し込む
- FOMA端末を閉じた状態で、卓上ホルダに差し込む ※ ランプが点灯したことを確認してください。
- 4 充電が終わったら、FOMA端末を卓上ホルダから取 り外す

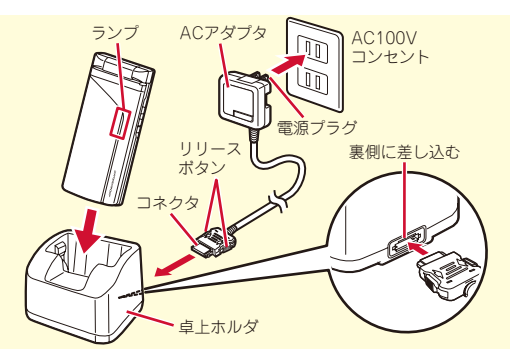

## **ACアダプタによる充電**

- a FOMA端末の外部接続端子の端子キャップを開き (1)、コネクタを矢印の表記面を上にして水平に差  $L\ddot{\lambda}$ a $\ddot{\delta}$
- **2 電源プラグを起こし、AC100Vコンセントへ差し込** む
- 3 充電が終わったら、電源プラグをコンセントから抜
	- き、コネクタの両側のリリースボタンを押しなが
	- ら、FOMA端末から水平に引き抜く

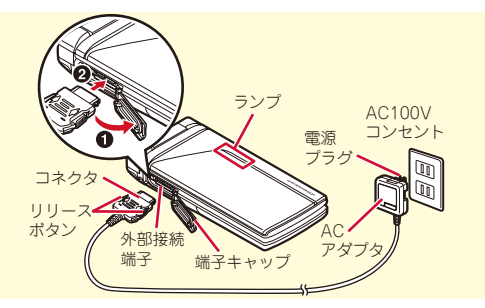

#### ◆ 充雷中の動作

充電が始まると開始音が鳴ります。充電中はランプが点灯し、 ディスプレイや背面ディスプレイの電池アイコンが点滅します。 充電が終わると完了音が鳴ります。

### 事前の準備

# **電源を入れる~初期設定**

初めてFOMA端末の電源を入れたときに行う操作です。

 $\overline{1}$   $\overline{1}$   $(2)$ 2 拡大メニューの設定の確認画面で 「はい」 or 「いいえ」 右の画面が表示されます。

3 各項目を設定▶ 面 [終了] 暗証番号設定と位置提供可否設定は必 ず設定してください。設定せずに終了 すると、次に電源を入れたときに再び 初期設定画面が表示されます。

初期設定 日付時刻設定 自動時刻·時差補正 2009/01/01(木) 日付 時刻 00時00分 暗証番号設定 指紋設定 キー/タッチ確認音設定 +-/タッチ音 文字サイズ設定 中(標準) 位置提供可否設定 〈初期設定画面〉

■ ソフトウェア更新機能の確認画面で● 待受画面が表示されます。

Point

・ 何も操作しないでいると、画面オフ時間設定や省電力設定に従って 自動的にディスプレイが消灯します。何らかの操作や電話の着信な どによって、ディスプレイは再び点灯します。

雷源を切る:[一] (2秒以上)

初期設定の変更: MENU ▶ 8 7 4 7

## 事前の準備

# **プロフィール情報**

自分の電話番号を確認します。 メールアドレスの確認/変更方法については『ご利用ガイド ブック(iモード〈FOMA〉編)』をご覧ください。

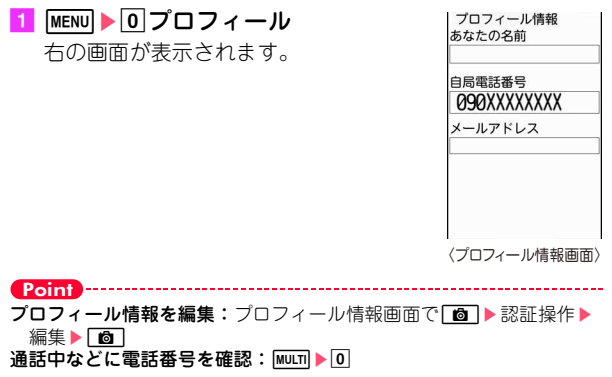

#### 画面の説明

# **ディスプレイの見かた**

ディスプレイに表示されるマーク(アイコン)で現在の状態を確認できます。ここでは主なマークを紹介します。

#### ディスプレイ上部

#### 電池残量(電池アイコン)

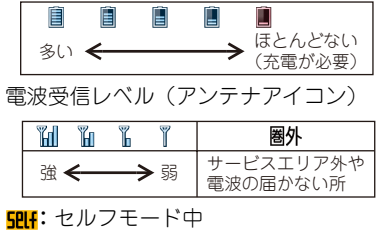

2:データ転送モード中  $:$  i モード接続中 :赤外線通信中

**8: Bluetoothオン** ¥:積算通話料金が上限を超過 :Bluetooth接続処理中 :ハンズフリー対応機器で通信中 :ハンズフリー ON :省電力モード設定中 :GPS測位中 :位置提供設定中 ■:開閉ロックまたは画面オフロック中 ●:親子モード設定中 **。
· 雷話帳、スケジュールがシークレッ** ト属性 :ワンタッチアラーム設定が「ON」 :未読エリアメールあり

├─:未読 i モードメールあり **©:** i コンシェルの新着インフォメー ションあり **|悪: i モードセンターに未受信の i モー** ドメールあり :SSL/TLSページ表示中など :圏内自動送信メールあり :Music&Videoチャネル番組取得予 約あり **び:**iアプリ動作中 **na:** i アプリコール受信あり **△:日覚まし設定中** :スケジュールアラーム設定中

**||FF||コ : OFFICEEDエリア内** 

ディスプレイ下部

 $24$  $20x$ ide ?i⊞a 16 1**3** 

新着情報(左から、不在着信、伝言メ モ、留守番電話サービスの伝言メッ セージ、未読メール、未読トルカ、i アプリコール) :マナーモード中 :電話着信音量消音設定中

- :音声電話着信バイブレータ設定中 ▲:公共モード (ドライブモード) 中 :伝言メモ設定中 ●: ダイヤル発信制限中 :GPS位置提供失敗 :パーソナルデータロック中 :Music&Videoチャネル取得失敗 :FOMAカード読み込み中 :ICカードロック中
- :有効マルチカーソルキー :ワンセグ予約録画中  $R: i$  アプリ自動記動失敗 :通信モード中にmicroSDカードあり :USBケーブルで外部機器と接続中 :ウォーキング/Exカウンター設定 中 ■:ソフトウェア更新書き換え予告
- :最新パターンデータ自動更新失敗

### タスク表示領域 タスク表示領域には、動作  $+$  a Me 中の機能(タスク)を示す アイコンが表示されます。 XXXXXXX タスク表示領域 〈縦画面〉 8 10:00 ave

# ガイド表示領域とキー操作

ガイド表示領域には、m、 I、g、C、aを押して 実行できる操作が表示されます。 ガイド表示領域に表示されている 操作を行うには、表示位置に対応 するキーを押します。 ガイド表示領域の表示は、FOMA 端末の傾きに合わせて自動的に切 り替わります。

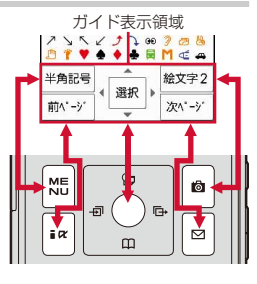

〈横画面〉

XXXXXXXXXXXXXXX

## 画面の説明

# **背面ディスプレイやランプの見かた**

FOMA端末を閉じていても、背面ディス プレイやランプの表示から情報を得るこ とができます。背面ディスプレイは約8 秒間何も操作しないでいると消灯します

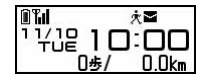

が、いずれかのサイドキーを押すと再び点灯します。

#### ◆ 表示の切り替え

時計が表示されているときは、Mを押すたびに時計(デジタル1) ⇒時計(デジタル2)⇒アナログ時計の順に切り替わります。ま た、ウォーキング/Exカウンター設定が「利用する」、iチャネ ル設定のテロップ表示が「表示する」のときは、Aを押すたびに 活動量表示⇒iチャネルのテロップ表示⇒時計表示の順に切り替 わります。

#### ❖ 新着情報

不在着信、伝言メモ、未読メール、留守番電話サービスの伝言 メッセージなどがあるときは、時計表示中にDを押すと件数が表 示され、続けてAを押すと着信日時と相手の情報がスクロール表 示されます。

### ✜ 電話ランプとメールランプ

電話ランプ(●)は未確認の不在着信、メールランプ(■)は 未読メールがあるときに点滅します。

#### ✜ ランプ

充電時やカメラ起動時、イルミネーション設定(⇒P37)な どにより点灯します。

#### *⊗*∱ Information

・ FOMA端末を持ち上げて傾けるだけでも、背面ディスプレイは点 灯します。【 ◎背面自動点灯設定】

#### 画面の説明

# **メニュー操作**

待受画面でMENUを押し、メニューから機能を実行します。ダ イヤルキーや[¥]、[#]でメニューを選択するショートカッ ト操作と、カーソル移動で行うマルチカーソル操作がありま す。

〈例〉「電卓」を選択する

ショートカット操作

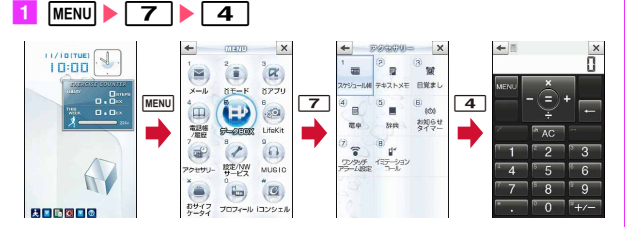

マルチカーソルキー操作

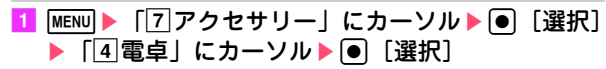

Point

- ・ 機能起動中も、ガイド表示領域に「MENU」と表示されている場合 は同様に操作します。
- •1つ前の画面に戻すには CLR を押します。待受画面に戻すには を押します。
- ・ 待受画面にカレンダー/待受カスタマイズや待受ショートカットを 設定しているとき、新着情報アイコンが表示されているときには、 ●を押して情報をすばやく表示するフォーカスモードになります。

### **メニュー画面の切り替え**

きせかえツール(⇒P37)でデザインを変更できる「きせか えメニュー」、メニュー番号が固定の「ベーシックメニュー」、 メニュー項目を自由に登録できる「セレクトメニュー」を切 り替えて使用できます。

お買い上げ時は、FOMA端末のカラーに合わせたきせかえメ ニューが設定されています。

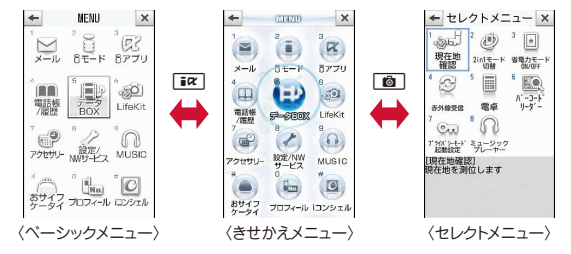

Point

- ・ きせかえメニューの種類によっては、使用頻度に合わせてメニュー 構成が変わるものや、メニュー項目に割り当てられている番号(項 目番号)が適用されないものがあります。
- •待受画面で|MENU|を押したときに表示されるメニューは、表示メ ニュー設定で変更できます。⇒P35

基本の操作

#### 画面の説明

# **タッチパネルの使いかた**

ディスプレイをタッチパネルとして利用できます。キー操作 で項目を選択できる画面では、タッチ操作でも同様の操作が できます。 インタッチ インタッチ マック しんこう しんしょう しょうしょう しょうしょう

# **タッチ操作の種類**

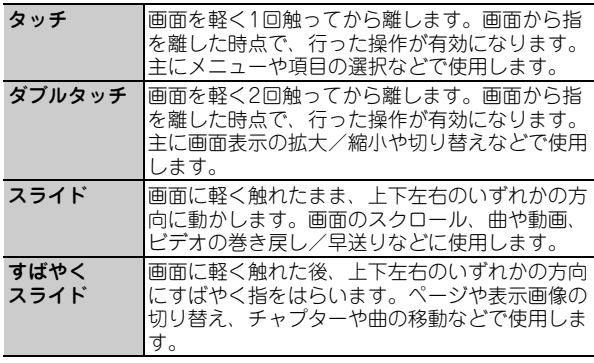

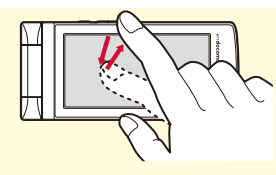

例:タッチ そうしゃ インター 例:スライド

# **タッチ専用操作**

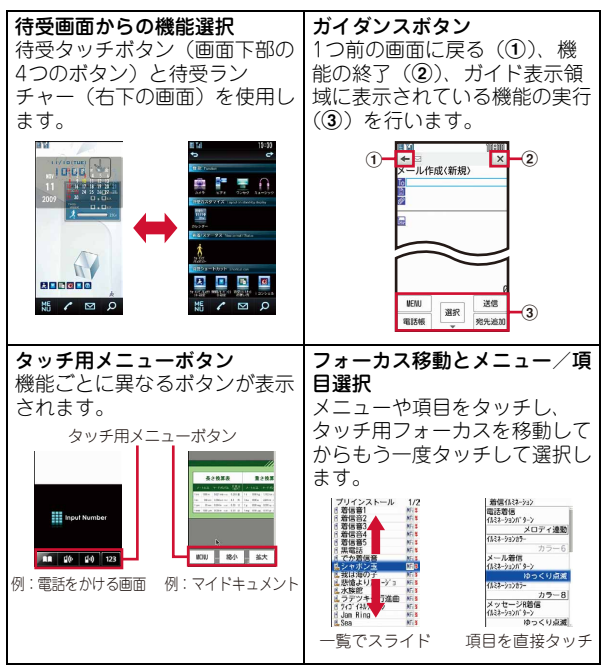

基本の操作

# **使いかたガイド**

ু\* Information

機能の概要や操作方法、困ったときの対処方法を調べること ができます。

- <mark>1 MENU</mark>▶6LifeKit▶0使いかたガイ 使いかたガイド ド▶検索方法を選択 自日次 機能名や目的から、機能概要 日次:機能の一覧から選択して調べま や操作方法を探すことができ す。 二 索引 索引:50音順の用語一覧から選択して 調べます。 に、フリーワード検索 フリーワード検索:探したいキーワー ジ ブックマーク ※? 困ったときには ドを入力して調べます。 ブックマーク:ブックマークに登録し 〈使いかたガイド画面〉 た一覧から調べます。 困ったときには:トラブルの現象やエラーメッセージから 調べます。 **Point** ・ 説明画面では、「この機能を使う」を選択して機能を実行できます。 「関連機能」内のリンク項目や「→コチラ」を選択すると、関連する 機能の説明画面が表示されます。
- •本書内の【 2】で示した用語は、「使いかたガイド」の索引用語で す。

・ フリーワード検索は、クイック検索からも利用することができま す。⇒P75

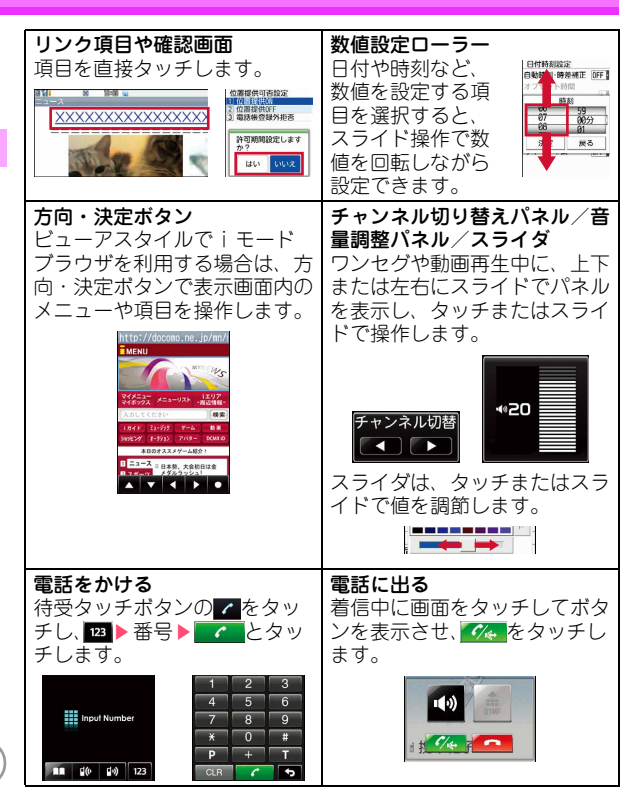

30

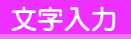

# **文字入力**

文字を入力するには、キー操作とタッチ操作による2種類の方 法があります。さらにそれぞれの方法には2つの入力方式があ ります。

文字入力画面で入力方法切り替えボタン(■▶।◎など)を タッチするたびに、入力方法とアイコンの表示が切り替わり ます。

## **入力方法の違い**

#### キー操作による文字入力

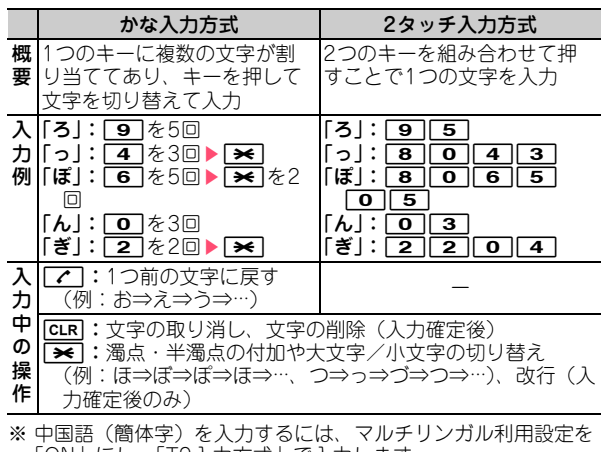

「ON」にし、「T9入力方式」で入力します。

#### タッチ操作による文字入力

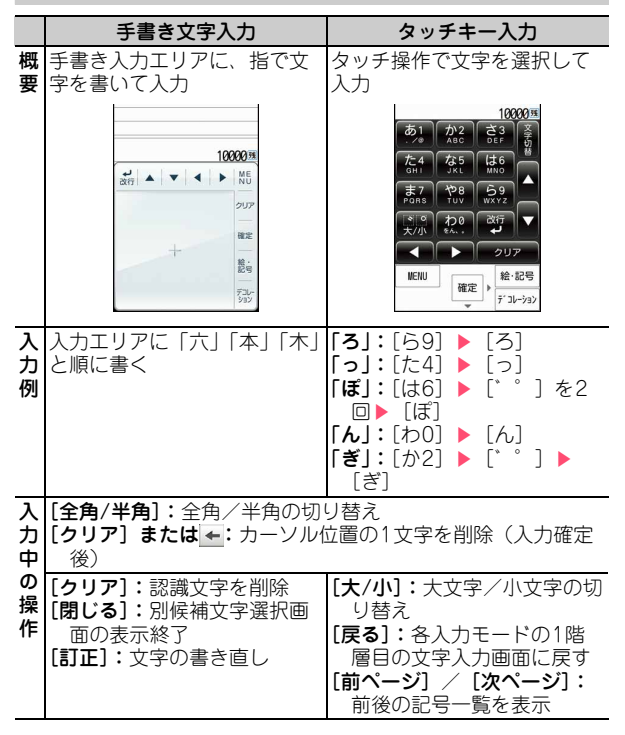

31

# **入力モードの切り替え**

入力方式により、入力モードの切り替えかたが異なります。

### かな入力方式・2タッチ入力方式

文字入力画面で「■■を押すたびに、「ひらがな/漢字」⇒「半 角カタカナ」⇒「半角英字」⇒「半角数字」⇒「ひらがな/ 漢字」…と入力モードが切り替わります。

• 3で全角/半角の切り替えができます。

## タッチキー入力

[文字切替]をタッチすると入力モード一覧が表示され、[か な英数][英数][数字][カタカナ][半角記号][全角記号] のいずれかをタッチすると入力モードを切り替えられます。

## **文字入力設定**

文字入力の入力方式や、入力時の動作を設定します。

| MENU▶8設定/NWサービス▶7時計/入力/他 ▶2文字入力設定▶51入力設定▶各項目を設定 ▶ 面 [登録]

## **絵文字・顔文字の入力**

#### 絵文字の入力

#### ■ 文字入力画面で[絵・記号]が表示されているときに ||個||絵・記号]

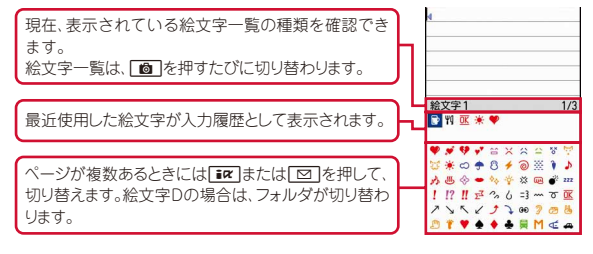

#### 2 絵文字を選択

cを押すと、絵文字一覧は閉じます。

#### 顔文字の入力

■ 文字入力画面で MENU ▶ 5 絵文字・記号・顔文字 ▶3 顔文字▶ 1 入力履歴~ 9 すべて▶ 顔文字を選 択

#### メール本文の編集画面での顔文字入力: MENU▶511▶1 ~9▶ 顔文字を選択

#### $\mathcal{R}$  Information

- よく使う文章や単語を登録することができます。【@文字入力 ▷ 定型文登録/単語登録】
- 入力した文字をコピーしたり、切り取ったり、貼り付けたりすることができます。【 @文字入力 レコピー/切り取り/貼り付け】
- ユーザ名やパスワードなどの認証情報を登録することができます。【 ◎ パスワードマネージャー】

## |面面設定

# **音の設定**

着信音を変更したり、音量を調整したり、FOMA端末から出 る音を消したり、音に関する設定を行います。

## **音設定**

好きなメロディなどを着信音やアラーム音に設定することが できます。

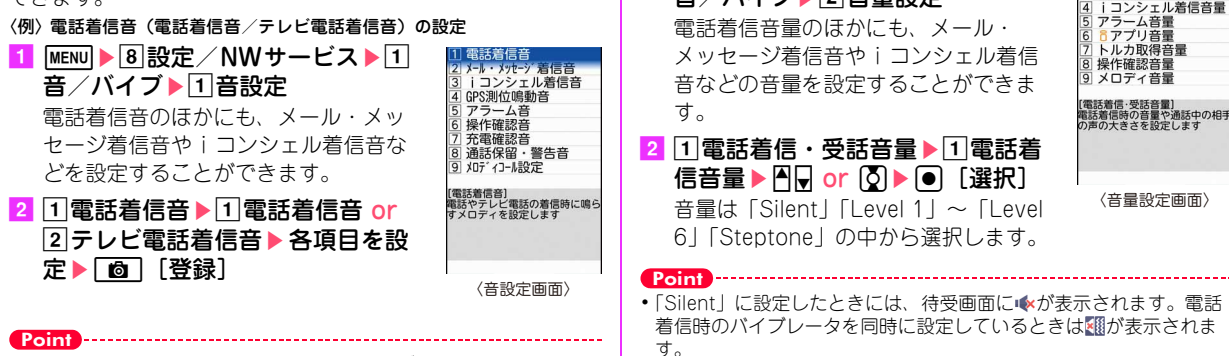

着信音やアラーム音などの音量を設定します。

■ MENU▶8設定/NWサービス▶1 音/バイブ▶2音量設定

〈例〉電話着信音量の設定

**音量設定**

- ・ 電話着信音を設定すると、電話着信設定およびテレビ電話着信設定 にも反映されます。
- ・ ミュージックや動画/iモーションによっては、着信音に設定でき ない場合があります。

#### Information

- •電話を着信したときの着信音やイメージ表示、バイブレータの動作パターン、イルミネーションを設定できます。【@電話着信設定】【 @テレ ビ電話着信設定】
- ●着信やアラームを音ではなく、振動で知らせることができます【 ◎バイブレータ設定】

基本の操作

メール・メッセージ 着 3 GPS測位鳴動音量

### **マナーモード**

着信音、キー/タッチ確認音、開閉操作音、アラーム、バー コードリーダーでコードを読み取ったときの確認音など FOMA端末から出る音を消し、着信をバイブレータ(振動) でお知らせします。マナーモード中は、マイクの感度が上が り、小さな声でも通話できます。

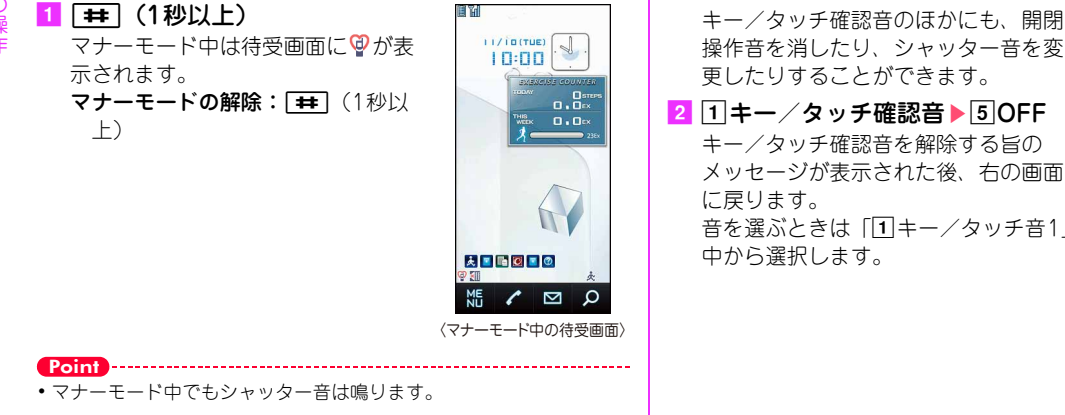

### **キー/タッチ確認音を消す**

キーを押したり、タッチ操作をしたりしたときに鳴る音を消 します。

1 MENU▶8設定/NWサービス▶1 音/バイブ▶ 1 音設定 ▶ 6 操作確 認音

キー/タッチ確認音のほかにも、開閉 操作音を消したり、シャッター音を変 更したりすることができます。

キー/タッチ音1 〈操作確認音設定画面〉

音を選ぶときは「1キー/タッチ音1」~「4ドレミ」の 中から選択します。

基本の操作

#### $\mathcal{R}$  Information

•着信やアラームごとにマナーモード中の動作を設定することができます。【 ◎オリジナルマナーモード】

## 音/画面設定

# **ディスプレイの設定**

待受画面や照明、文字サイズなどを変更することができます。

#### **待受画面設定**

お買い上げ時の待受画面はきせかえツールに従ってコーディ ネイトされていますが、待受画像や時計表示、電池アイコン などを個別に設定して、オリジナルの組み合わせを楽しむこ とができます。

#### 待受画面選択

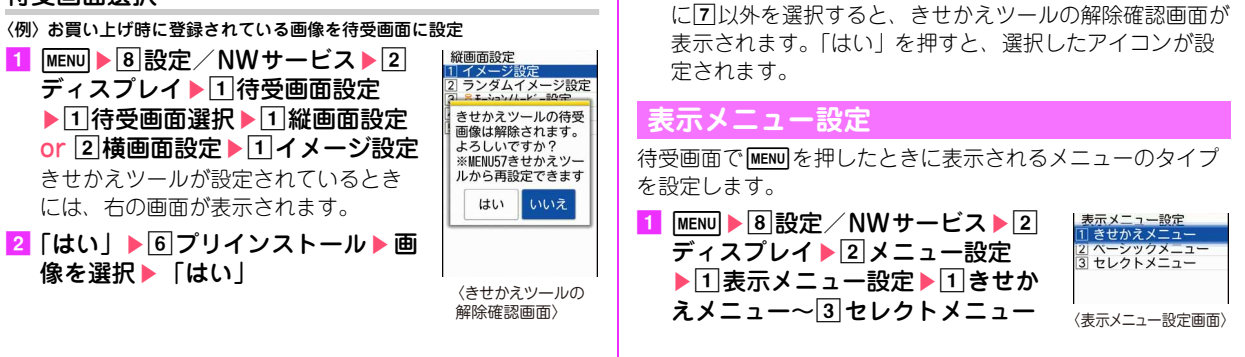

電池アイコン設定

 $2 \n1 \n~ \sim \n7$ 

1 MENU▶8設定/NWサービス▶2 ディスプレイ▶ 1 待受画面設定

きせかえツールが設定されているとき

▶3 電池アイコン設定 右の画面が表示されます。

#### Information

- 待受画面の時計の表示/非表示や時計のデザイン、表示位置、曜日の表示言語、時刻の表示形式を設定することができます。【@時計表示設 定】
- ・ 待受画面をいくつかのエリアに分割して、それぞれのエリアに新着情報やスケジュール、カレンダー、メモ一覧、メモ内容を表示するように 設定できます。【 ◎待受画面設定 ▷カレンダー/待受カスタマイズ】

〈電池アイコン設定画面〉

7 きせかえツールに従う

### **文字サイズ設定**

iモードサイトやメール作成画面、電話帳などの文字のサイ ズを変更することができます。

- 〈例〉一括して文字サイズを変更
- <mark>1</mark> MENU▶8設定/NWサービス▶2ディスプレイ▶6 文字表示設定▶11文字サイズ設定▶11全体▶11極

#### 小~7極大

選択した文字サイズによっては、メニューの文字サイズも 変更するかどうかの確認画面が表示されます。「はい」を 押すと、選択した文字サイズに適したきせかえツールを選 択できます。

Point **P** 

基本の操作

・ 一括して文字サイズを変更するときに、選択した文字サイズに対応 していない項目は、もっとも近い文字サイズに設定されます。

## **プライバシービュー**

ディスプレイの表示を周囲の人から見えにくくします。待受 画面以外の画面を表示中でも、起動/解除ができます。

 $\blacksquare$  Mutril (1秒以上) プライバシービューの解除: Muril (1秒以上)

### **マチキャラ設定**

待受画面やメニュー画面などに表示されるキャラクタを設定 します。

<mark>1</mark> MENU▶8設定/NWサービス▶2ディスプレイ▶7 マチキャラ設定▶各項目を設定▶[6][登録]

#### Point

- •待受画面に動画/iモーションやiアプリが設定されているときに は、マチキャラは表示されません。
- ・ 時刻や新着情報、通話時間などによって動作が変化するマチキャラ があります。

#### **照明点灯時間設定**

- ディスプレイを明るく点灯させる時間を設定します。
- 〈例〉「通常時」を設定
- |MENU▶8設定/NWサービス▶2ディスプレイ▶4 照明/キーバックライト設定▶ 1照明点灯時間設定
- 2 1通常時▶10秒~7常時点灯

Point ・ 操作2で「通常時」以外を選択して「端末設定に従う」にすると、 「通常時」で設定した点灯時間に従います。

#### *A***<sup>A</sup>** Information

• プライバシービューでは見えにくさのレベルを設定することができます。【 @プライバシービュー ▷ レベル設定】 ・ ディスプレイの表示を消すまでの時間設定や、ディスプレイの照明の明るさ調整ができます。キーバックライトをON/OFFしたり、点灯色 を選んだりすることができます。【 照明/キーバックライト設定 画面オフ時間設定/明るさ調整/キーバックライト設定】

36

# 音/画面設定

# **ランプの設定**

電話やメールの着信時、新着通知、不在着信をランプで知ら せるよう設定します。

# **イルミネーション設定**

電話やメールの着信時や通話中などのランプの点灯パターン と点灯色を設定します。

〈例〉着信時のイルミネーションを設定

|MENU▶8設定/NWサービス▶2 □ 着信イルミネーション 2 通話中化ネーション ディスプレイ▶51イルミネーショ 3 GPS測位イルミネーション 4 ICカート アクセスイルミネーション ン設定 5 開閉化ミネーション 着信時のほかにも、通話中やFOMA 端末を閉じたときなどのイルミネー ションの設定ができます。

2 1着信イルミネーション▶ 各項日 を設定▶ [面] [登録]

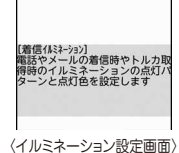

### **不在着信お知らせ**

不在着信や未読メール(SMS含む)、新着インフォメーショ ンがあることをランプで知らせます。

MENU▶8I設定/NWサービス▶2コディスプレイ▶3 各種画面設定▶5 着信表示設定▶ 2 不在着信お知 らせ▶ $1$ ON or  $2$ OFF

## 音/画面設定

# **きせかえツール**

待受画像、メニュー、発着信画像などをコーディネイトされ た組み合わせで一括して設定します。

- 〈例〉お買い上げ時に登録されているきせかえツールを設定
- 1 MENU▶5データBOX▶7 きせかえツール▶2 プリ インストール▶きせかえツールにカーソル▶ ├️回│ [設定]

きせかえツールにカーソルを合わせて「図」を押すと、き せかえツールの詳細内容が表示できます。

また、きせかえツールに合わせて同を押すと、待受画面 とメニュー画面のイメージを拡大表示できます。

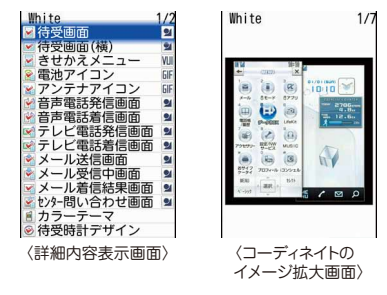

## $2$  [はい]

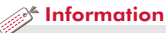

・ 指定した時刻に待受画面を切り替えたり、マナーモードやプライ バシーモードを切り替えたりするように設定できます。【 ◎ ライフ スタイル設定】

### 音/画面設定

# **省電力モード**

各種照明の設定を「OFF」にしたり、点灯時間を短くしたり して、電池の消費を抑えます。

<mark>1</mark> MENU▶8設定/NWサービス▶2ディスプレイ▶8 省雷力設定▶ 1 省雷力モードON/OFF

選択するたびにON/OFFが切り替わります。

# **省電力動作設定**

省電力モードにしたときの動作を設定します。

- <mark>1</mark> MENU▶8設定/NWサービス▶2ディスプレイ▶8 省雷力設定  $\log 2$ 省雷力動作設定  $\log 10$ 標準省雷力 or 2フル省電力
	- 標準省電力:画面の明るさやキーバックライトなど、ディ スプレイの表示やイルミネーションの点灯などを調整し て、電池の消費を抑える
	- フル省電力:標準省電力に加え、モーションセンサー設定 や画面オフロックの置き忘れセンサー、オートGPS、 ウォーキング/Exカウンターなどの機能の使用を制限 して、電池の消費を抑える

### 音/画面設定

# **モーションセンサー**

FOMA端末をダブルタップ(2回叩く)したり傾けたりして、 さまざまな操作ができます。

### **モーションセンサー設定**

<mark>1</mark> MENU▶8|設定/NWサービス▶7|時計/入力/他 ▶ 6 モーションセンサー設定▶ 各項日を設定

▶ | 面 | 【登録】

オートローテーションを「設定項目のみ有効」にすると、 機能ごとに有効/無効を選択することができます。

#### ◆ アラームの停止/新着情報の詳細表示

FOMA端末を閉じた状態でアラーム鳴動中にフロントまたはリア 面をダブルタップすると、鳴動が停止します。背面ディスプレイ の時計表示中にサイド面をダブルタップすると、新着情報の詳細 が表示されます。

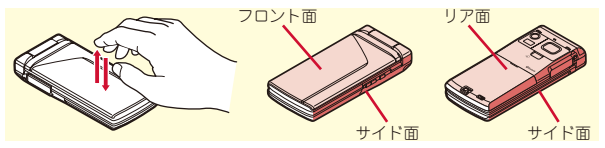

#### ✜ オートローテーション/その他

通常スタイルでは、FOMA端末を傾けるとブラウザ、マイピク チャ、ワンセグ、動画/iモーションなどの縦横表示が切り替わ ります(オートローテーション)。ビューアスタイルでは、待受画 面やメニュー画面、各種設定画面でも縦横表示が切り替わります。 この他にも、ブラウザ画面でAまたはQを押しながらFOMA端末 を傾けると画面がスクロールしたり、背面ディスプレイの時計の 縦横表示が切り替わったりします。

# **FOMA端末の暗証番号**

機能によって異なる暗証番号を使います。暗証番号は他人に 知られないようにご注意ください。万が一他人に知られ悪用 された場合でも、その損害について当社は一切の責任を負い かねます。暗証番号を忘れてしまった場合は、契約者ご本人 であることが確認できる書類(運転免許証など)やFOMA端 末、FOMAカードをドコモショップ窓口までご持参いただく 必要があります。詳細は取扱説明書裏面の「総合お問い合わ せ先」までお問い合わせください。

### **端末暗証番号 (お買い上げ時:0000)**

設定変更時やデータの全件削除時に、端末の使用者がその機 能を使うことを了解するために使う番号です。次の操作で変 更できます。

|MENU▶8 設定/NWサービス▶4 セキュリティ/ ロック▶기暗証番号/指紋設定▶□暗証番号変更 ▶認証操作▶新しい端末暗証番号を入力▶新しい暗 証番号(確認)欄に新しい端末暗証番号を入力 ▶ 面 [登録]

Point

・ 端末暗証番号入力画面で誤った番号を連続5回入力すると、電源が切 れます。

## **PIN1コード/PIN2コード (ご契約時:0000)**

PIN1コードは、FOMAカードを取り付けたり、FOMA端末の 電源を入れたりする際、使用者確認のために使います。 PIN2コードは、ユーザ証明書利用時や発行申請、積算通話料 金リセットを行うときなどに使います。

いずれも次の操作で変更できます。PIN1コードを変更すると きは、PIN1コードON/OFFを「ON」にする必要がありま す。

<mark>1 MENU▶8</mark>設定/NWサービス▶4セキュリティ/ ロック▶6FOMAカード (UIM) ▶1PIN1コード 変更 or 2PIN2コード変更 ▶認証操作 ▶現在のPIN コードを入力▶新しいPINコード欄と新しいPIN コード(確認)欄に新しいPINコードを入力▶ 面 [登録]

#### Point

- ・ 電源を入れたときにPIN1コード入力画面を表示させるようにするに は、MENU▶846317でPIN1コードON/OFFを「ON」にします。
- ・ PIN2コードの入力を連続3回間違えてPIN2コードがロックされた場 合でも電話の発着信、メールの送受信などはできますが、PIN1コー ドの場合には、それらの操作はできなくなります。
- ・ PIN1コード/PIN2コードの入力を連続3回間違えてロックされたと きには、契約時に通知されたPIN ロック解除コードを入力します。 PIN ロック解除コードの入力を連続10回間違えてFOMAカードが ロックされた場合には、ドコモショップ窓口にお問い合わせくださ  $\mathcal{L}_{\lambda}$

#### ◆ ネットワーク暗証番号 (ご契約時:任意の番号を設定)

ドコモショップまたはドコモ インフォメーションセンターや「お 客様サポート」でのご注文受付時に契約者ご本人を確認させてい ただく際や各種ネットワークサービスご利用時などに必要となる 番号です。

iモードサイトの「iMenu」⇒「お客様サポート」⇒「各種設 定(確認・変更・利用)」から変更できます。

#### ◆ iモードパスワード (ご契約時:0000)

マイメニューの登録/削除、メッセージサービス、iモード有料 サービスの申し込み/解約などの際に必要な番号です。

iモードサイトの「iMenu」⇒「お客様サポート」⇒「各種設 定(確認・変更・利用)」⇒「iモードパスワード変更」で変更で きます。

#### ✜ microSDパスワード

microSDカードにパスワードを設定できます。パスワードを設定 したmicroSDカードを他の携帯電話に取り付けて使用する場合 は、その携帯電話側にもパスワードの設定が必要になります。パ ソコンやパスワード設定機能のない携帯電話では、microSDカー ド内のデータを利用したり、初期化したりすることができません。 ただし、microSDカードによっては本機能に対応していない場合 があります。

#### ◆ パスワード(子供用) (お買い上げ時:1111)

親子モード中に、子供用のパスワードとして使用する暗証番号で す。パスワード入力が必要なときは、端末暗証番号入力または指 紋認証操作をしても認証されます。

親子モード⇒P44

#### ロック/セキュリティ

# **指紋認証機能**

端末暗証番号を入力する代わりに、指紋センサーに指をスラ イドさせて認証を行います。指紋登録後は、認証操作が必要 なときに指紋認証画面が表示されるようになります。 認証に利用する指紋は最大10件登録できます。

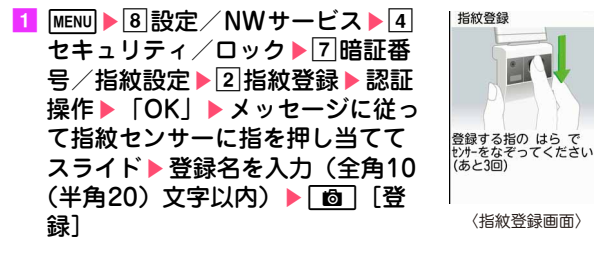

Point

• 指紋認証画面でMENUはたはダイヤルキーを押すと(タッチ操作の場 合は[暗証番号]をタッチ)、端末暗証番号入力画面に切り替わりま す。

#### $\mathcal{R}$  Information

●認証操作を指紋のみで行うように設定することができます。【 ◎指 紋のみ認証設定】 お客様の指の状態や指紋センサーの故障などにより、認証操作が できなくなった場合には、契約者ご本人であることが確認できる 書類(運転免許証など)やFOMA端末、FOMAカードをドコモ ショップ窓口まで持参いただく必要があります。

# **各種ロック機**

FOMA端末にはさまざまなロック機能が備えられています。 目的に応じて使い分けてください。

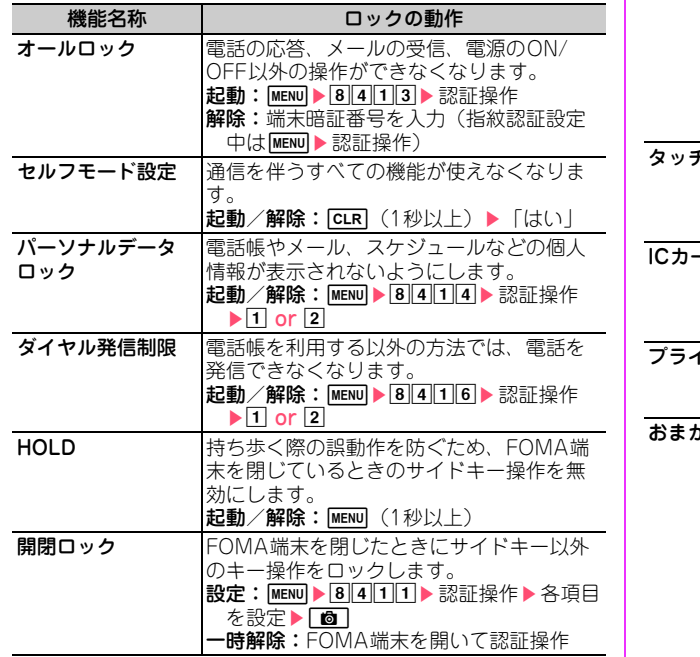

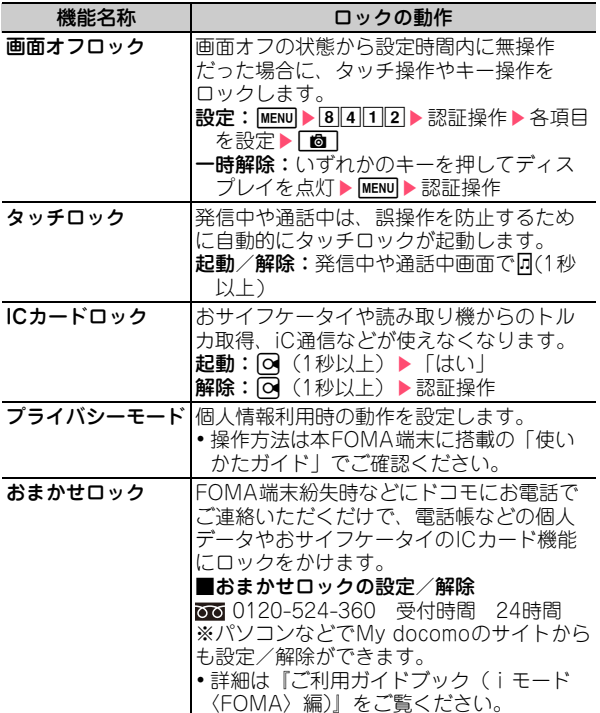

# **電話の着信制限**

電話の着信を制限するさまざまな方法があります。

#### **電話番号ごとの着信許可/拒否**

電話帳ごとの設定をした後、着信許可/拒否設定(メモリ別 着信拒否/許可)を有効にする必要があります。 本機能を利用するときには、番号通知お願いサービスおよび 発番号なし動作設定を併用することをおすすめします。

■1 Q▶ 電話帳検索▶設定する電話帳にカーソル **EMENU B3編集/設定 - 4詳細設定 - 3着信許可** /拒否設定▶認証操作▶電話番号を選択▶□着信 許可~[3]設定なし

<mark>2</mark> 続けて待受画面でMENU▶8設定/NWサービス▶5 発着信・通話機能▶5メモリ着信拒否/許可▶1 メモリ別着信拒否/許可▶認証操作▶ 1 設定解除~ 3 許可設定

### **発番号なし動作設定**

電話番号が通知されない理由ごとに着信動作を設定します。

|MENU▶8|設定/NWサービス▶5|発着信・通話機能 ▶ 2 発番号なし動作設定 ▶ 認証操作 ▶ 1 非通知設 定~3通知不可能▶各項目を設定▶[面] [登録]

### **呼出動作開始時間設定**

電話帳に登録していない相手や電話番号を通知してこない相 手からの着信をすぐに受けないようにすることで、「ワン切 り」などの迷惑電話対策になります。

MENU▶8設定/NWサービス▶1音/バイブ▶5呼 出動作開始時間設定▶各項目を設定▶[6] [登録]

#### **メモリ登録外着信拒否**

電話帳に登録していない相手からの着信を拒否します。

|MENU▶8 設定/NWサービス▶5 発着信・通話機能 ▶5 メモリ着信拒否/許可▶2 メモリ登録外着信 拒否▶認証操作▶ $\boxed{1}$ ON or  $\boxed{2}$ OFF

### ロック/セキュリティ

# **お買い上げ時の状態に戻す**

# **各種設定リセット**

メニュー一覧に赤色の文字で書かれている機能をお買い上げ 時の状態に戻します。⇒P86

<mark>1</mark> MENU▶8設定/NWサービス▶7時計/入力/他 ▶4情報表示/リセット▶5各種設定リセット▶ 認証操作▶リセットする項目を選択▶□□ 「リ セット1 ▶ 「はい」

# **データ一括削除**

FOMA端末の保存データを削除し、各機能の設定をお買い上 げ時の状態に戻します。

1 MENU▶8設定/NWサービス▶7時計/入力/他 ▶4 情報表示/リセット▶6データー括削除▶認 証操作▶ 「はい」

再起動中にデータが削除されます。待受画面が再表示され るまで電源を切らないでください。

#### Point

- ・ データ一括削除をしても、お買い上げ時に登録されているデータは 削除されません。
- •ICカード内にデータが保存されていないおサイフケータイ対応iア プリのうち「iD 設定アプリ」はデータ一括削除によってお買い上げ 時の状態に戻りますが、それ以外は削除されます。
- •おサイフケータイ対応iアプリ以外のiアプリはデータ一括削除に よってお買い上げ時の状態に戻りますが、以前にバージョンアップ しているとiアプリ自体が削除されます。

## ロック/セキュリティ

# **遠隔操作で利用を制限する**

FOMA端末の機能を遠隔から制限する2つのサービスがあり ます。

#### お問い合わせ先 ドコモの法人向けサイト docomo Business Online

・ パソコンから

http://www.docomo.biz

※システムメンテナンスなどにより、ご利用になれない場合が あります。

### ◆ 遠隔初期化

本機能の利用契約(ビジネスmoperaあんしんマネージャー)を することで、管理者からのお申し出により、対象となるFOMA端 末の各種データ(本体/microSDカード/FOMAカード(UIM) 内のメモリ)を初期化することができるサービスです。

### ✜ 遠隔カスタマイズ

本機能の利用契約(ビジネスmoperaあんしんマネージャー)を することで、管理者からのお申し出により、対象となるFOMA端 末の各機能(カメラ機能やロック設定など)の利用の制限や、ON /OFF設定を遠隔から行うことができるサービスです。

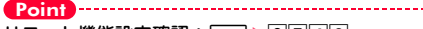

リモート機能設定確認: MENU▶8742

# **親子モード**

使える機能を制限することで、安心して本FOMA端末をお子 さまにご利用いただくことができます。

#### 親子モード設定

親子モードを利用するかどうかを設定します。 PIN1コードON/OFFを「OFF」に設定してから操作してく ださい。

<mark>1 MENU▶8</mark>設定/NWサービス▶4セキュリティ/ ロック▶ 4 親子モード▶ 認証操作▶ 1 親子モード 設定▶ 10N or 20FF

「ON」にするとディスプレイ上部に のが表示されます。

パスワード(子供用)変更

親子モード設定を「ON」に設定してから操作してください。 端末暗証番号と同じ番号はパスワードに設定できません。

<mark>1</mark> MENU▶8設定/NWサービス▶4セキュリティ/ ロック▶7暗証番号/指紋設定▶1暗証番号変更 ▶認証操作▶新しいパスワードを入力▶新しいパス ワード(確認)欄に新しいパスワードを入力▶ 面 [登録]

#### 各種利用制限

電話発信、メール、ワンセグ、カメラ、iモード/フルブラ ウザ、iアプリの利用などを制限することができます。 親子モード設定を「ON」に設定してから操作してください。

- |MENU▶8設定/NWサービス▶4| セキュリティ / ロック▶ 4親子 モード▶認証操作▶2名種利用制 限 右の画面が表示されます。
- 2 各項目を設定
	- 電話発信/メール送信設定:「電話帳登 録相手のみ| にすると、電話帳に登 録した相手にのみ電話発信やメール 送信ができます。

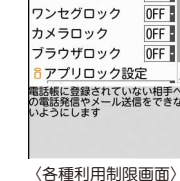

OFF<sub>1</sub>

各種利用制限 電話発信/北洋信段定 制限なし メールロック

iアプリロック設定:「登録アプリのみ許可」にすると、 iアプリのダウンロードができず、FOMA端末内のi アプリ以外は利用できなくなります。

3 [ 面 [登録]

Point

・ メールロックを「ON」に設定しても、送られてきたメールは自動受 信します。このとき、音や画面による着信動作や新着情報表示は行 われません。